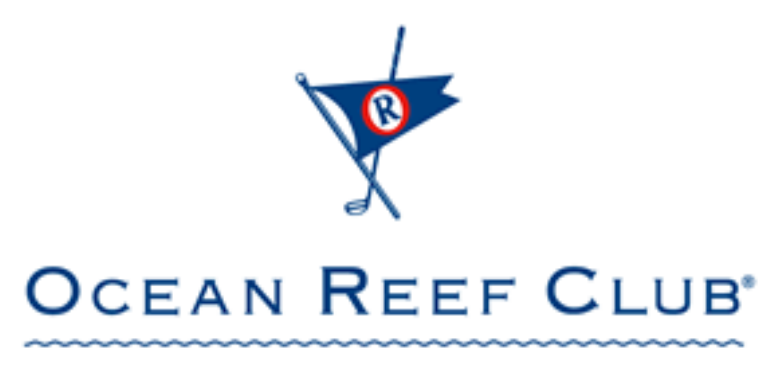

**KEY LARGO, FLORIDA** 

# ORC Club Merchants User Manual

# **Table of Contents**

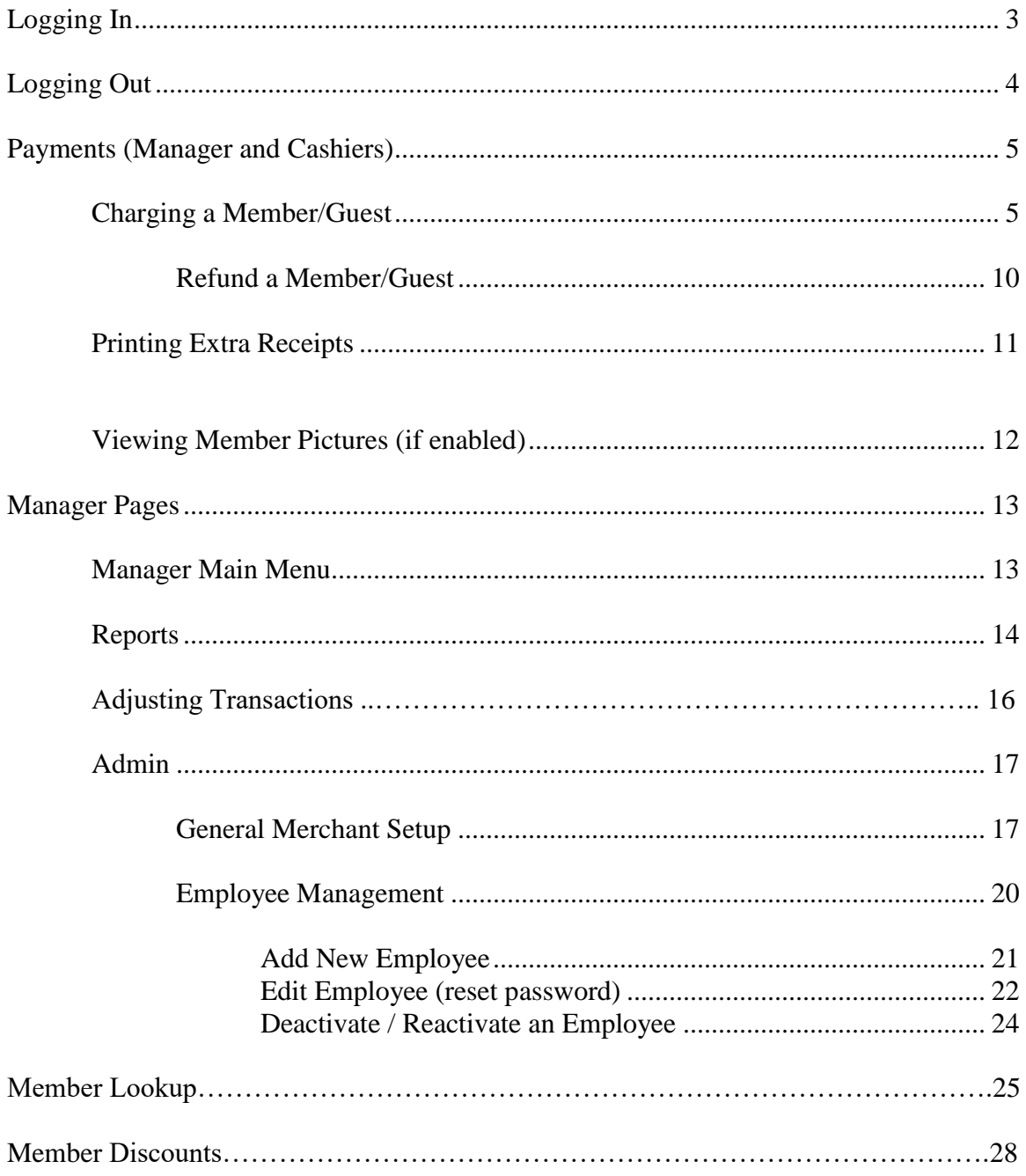

# <span id="page-2-0"></span>**Logging In**

1 – Open your web browser and go to [http://clubmerchants.oceanreef.com](http://clubmerchants.oceanreef.com/)

You should see the page below:

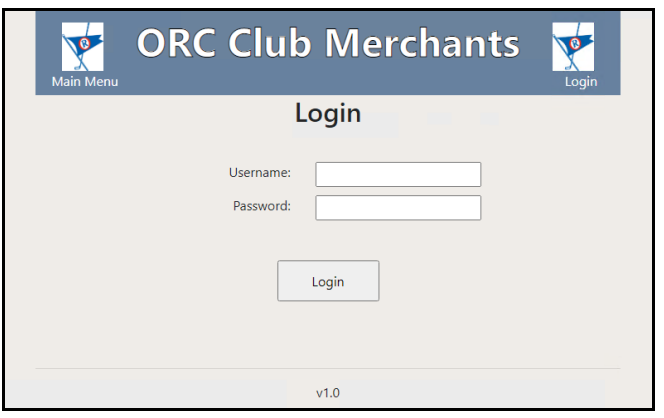

2 – Enter your username and password and hit 'Login'

You will now see one of the pages below:

Manager Menu Page:

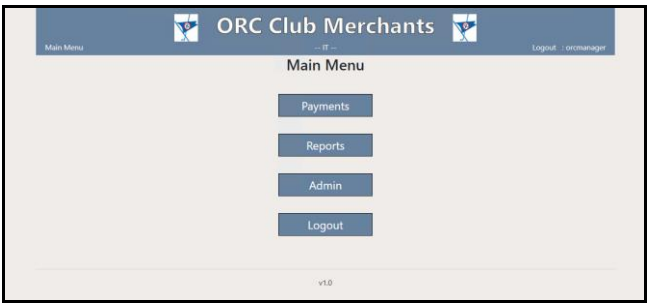

Payments Page:

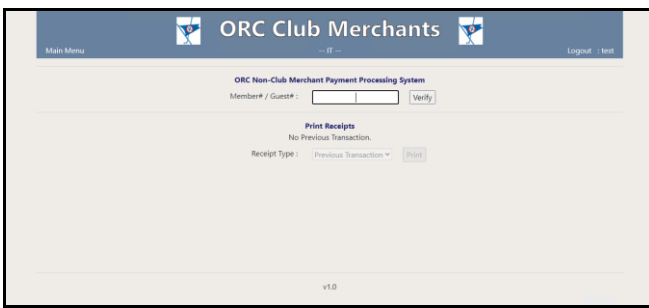

# <span id="page-3-0"></span>**Logging Out**

From any screen click on the 'Logout' link at the top of the page.

You can also click the 'Main Menu' link at the top of the page. You will now see one of the menu pages below:

Manager Menu Page:

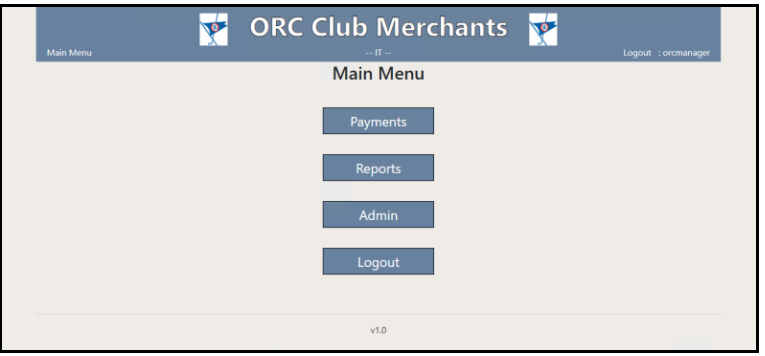

Cashier Menu Page:

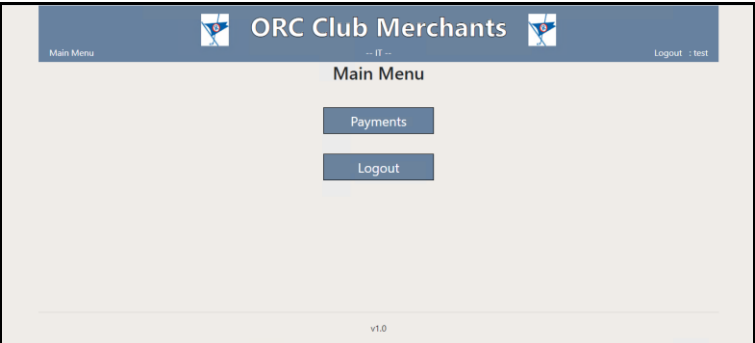

Clicking 'Logout' will display the Login page.

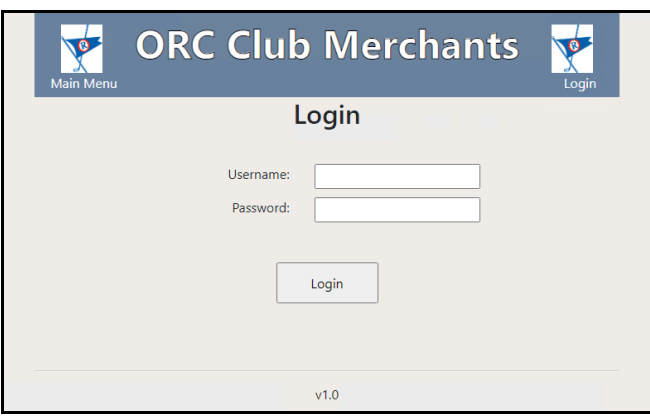

# <span id="page-4-0"></span>**Payments (Manager and Cashiers)**

# <span id="page-4-1"></span>*Charging a Member/Guest*

1 – Click on the 'Payments' hyperlink

\*Cashier employee type will automatically display the Payments page after logging in.

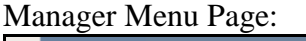

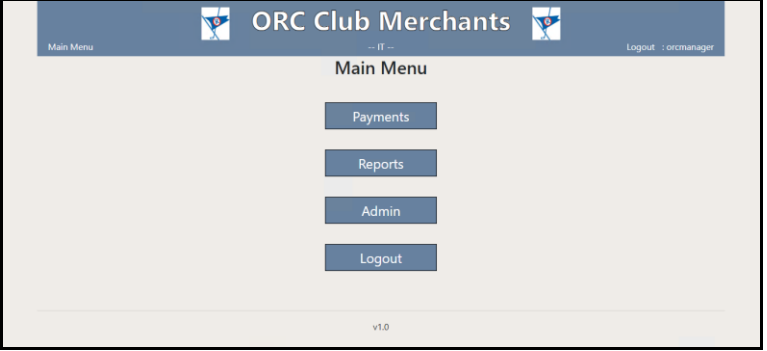

#### Cashier Menu Page:

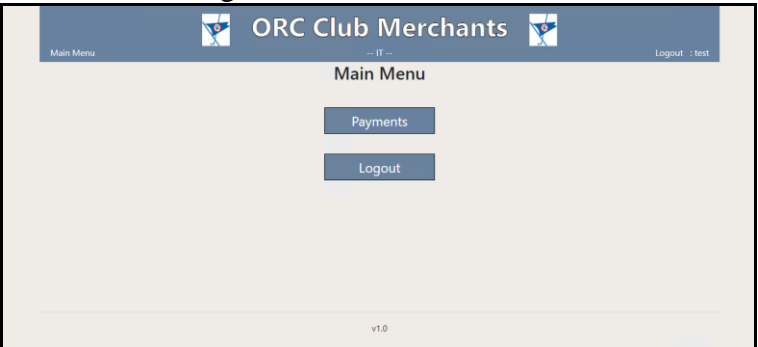

#### You should now see the following page:

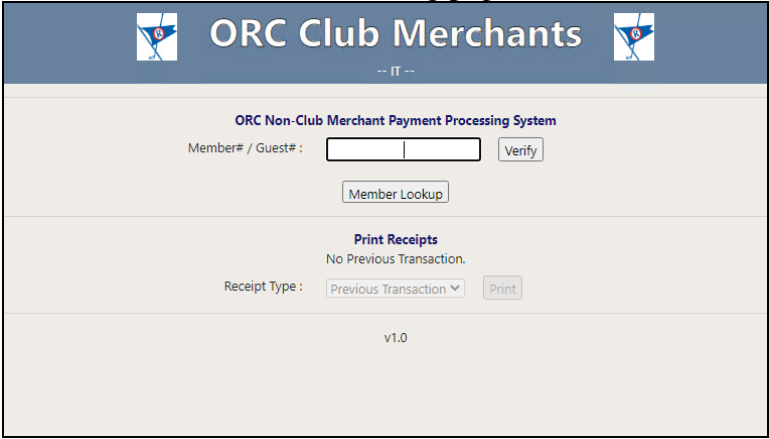

2 – Enter the Member/Guest number and click on 'Verify' or swipe the member card

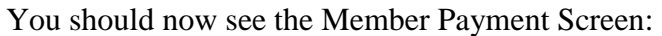

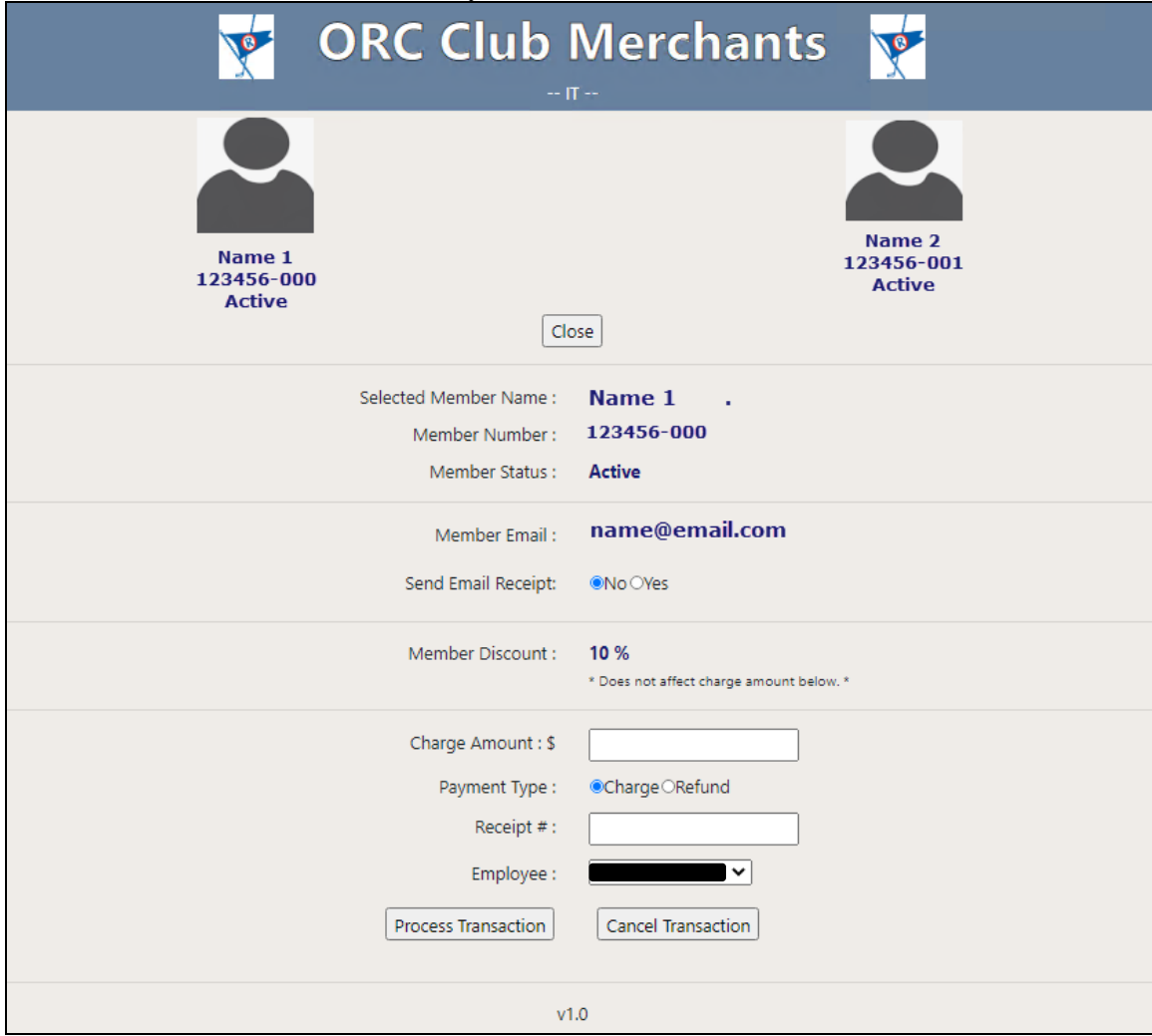

If it is an invalid Member or Guest number, you will see the page below and you can enter a new number or swipe the card again.

#### Ocean Reef Club – ORC Club Merchants User Manual

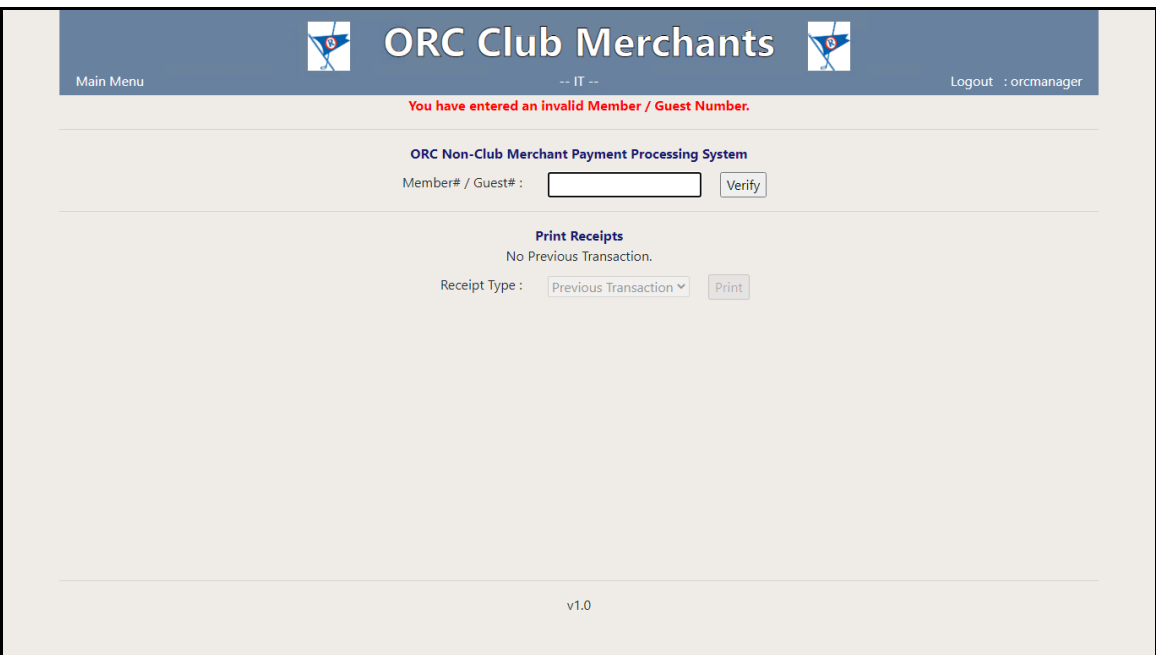

If the Member/Guest is Inactive or checked out, you will see the screen below and not be allowed to charge.

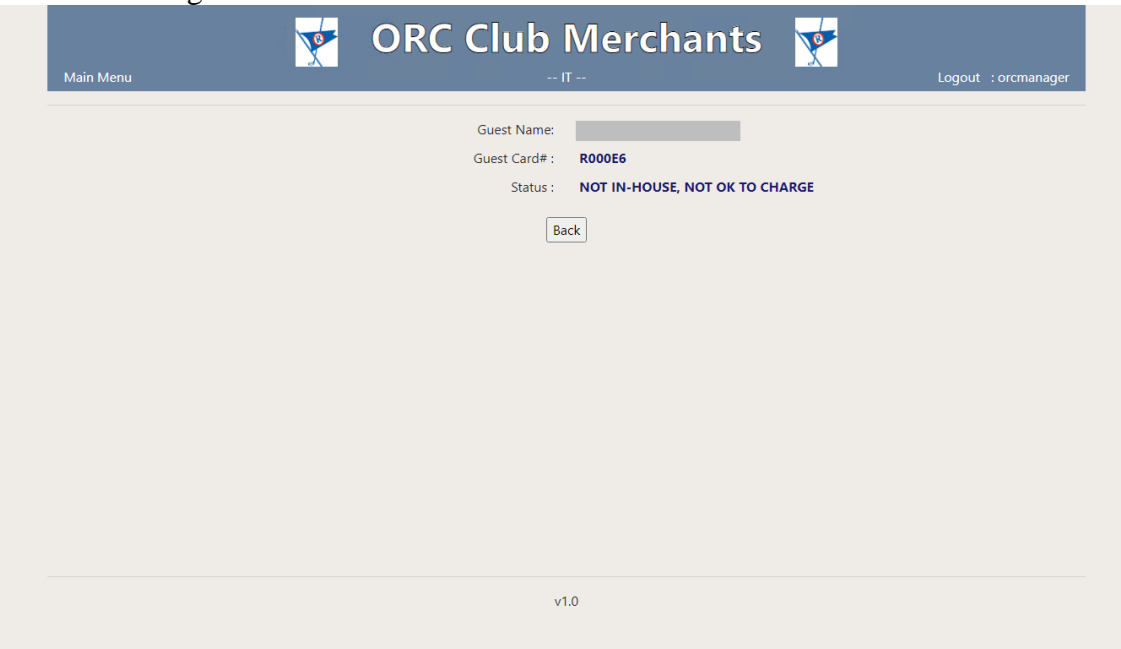

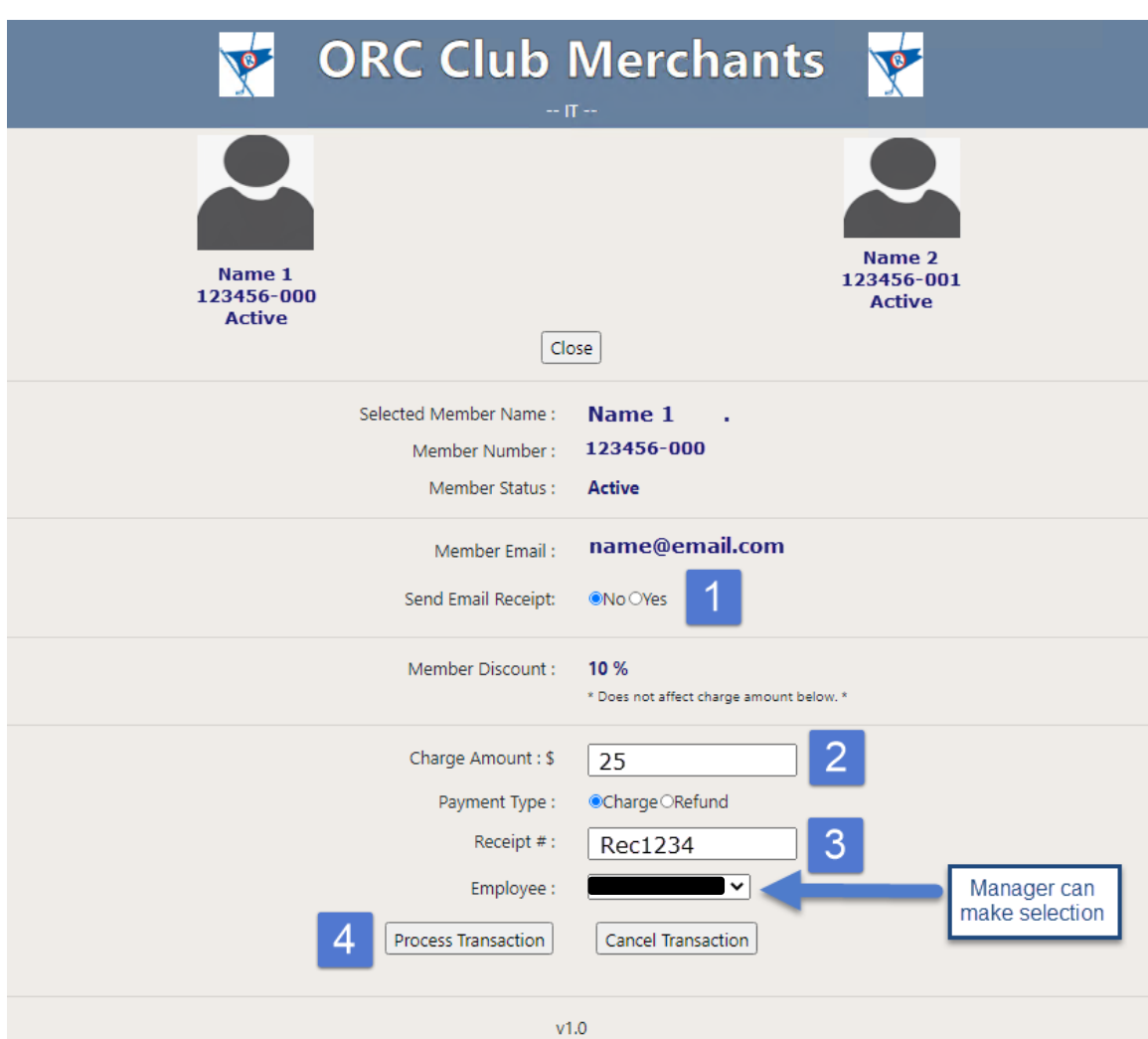

3 – If the Guest or Member is Active, you can now enter payment information

- 1. Select Yes to send an email receipt to the member's email address on file.
- 2. Enter Sale amount.
- 3. Enter Receipt # (if enabled)
- 4. Press 'Process Transaction' (Note: Mangers are able to select different Employees in the Employee drop down list for the transaction.)

\*The Member Discount is shown for reference only and DOES NOT affect the transaction amounts.

\*If Display Verification is turned on for the Merchant, a summary of the transaction will be displayed (shown below) and 'Process Transaction' can be clicked or 'Change' can be clicked which will allow modifications to the Transaction.

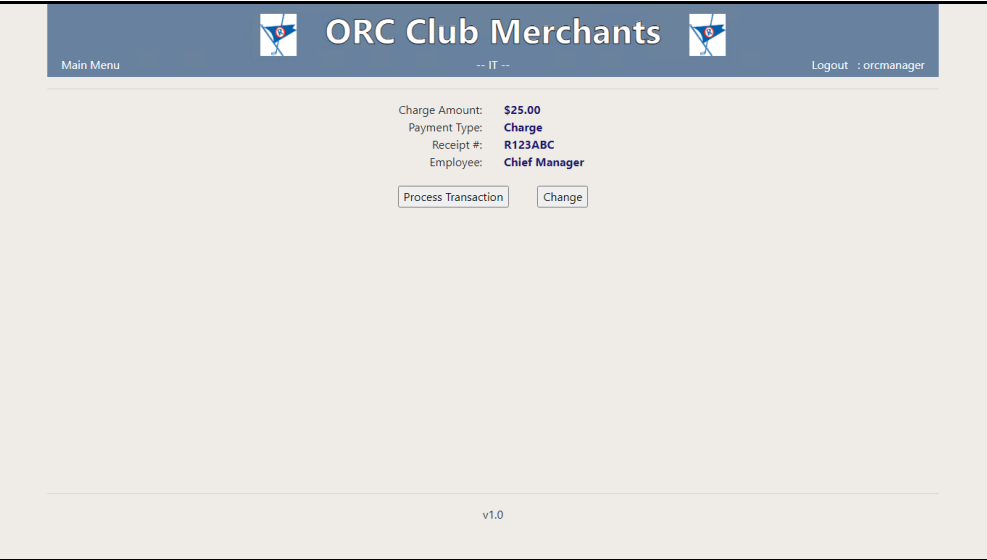

#### 5. 4 – Printing Receipts

You should now see a print screen.

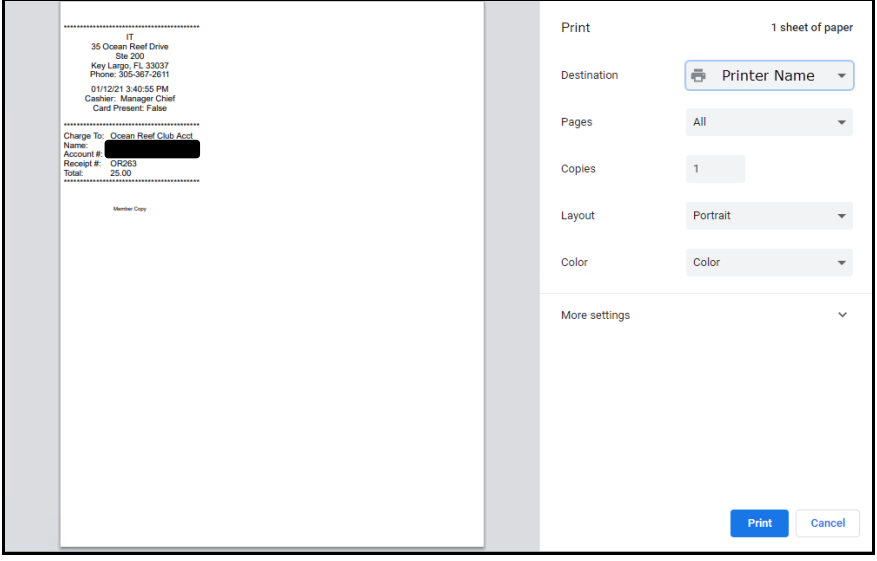

Click 'Print'

Depending on the Merchant configuration, up to three different receipts will print.

- 1 Ocean Reef Club Copy
- 2 Merchant Copy
- $3 -$ Member Copy

\*\*\* You must get the Member/Guest to sign the Ocean Reef Club Copy \*\*\*

The screen will return to the main Payments page.

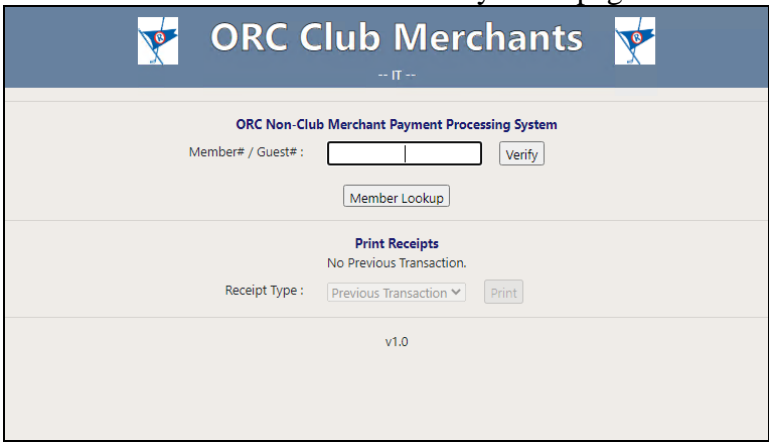

# <span id="page-9-0"></span>**Refund a Member/Guest**

Refunds are completed just like payments but may require a Manager password

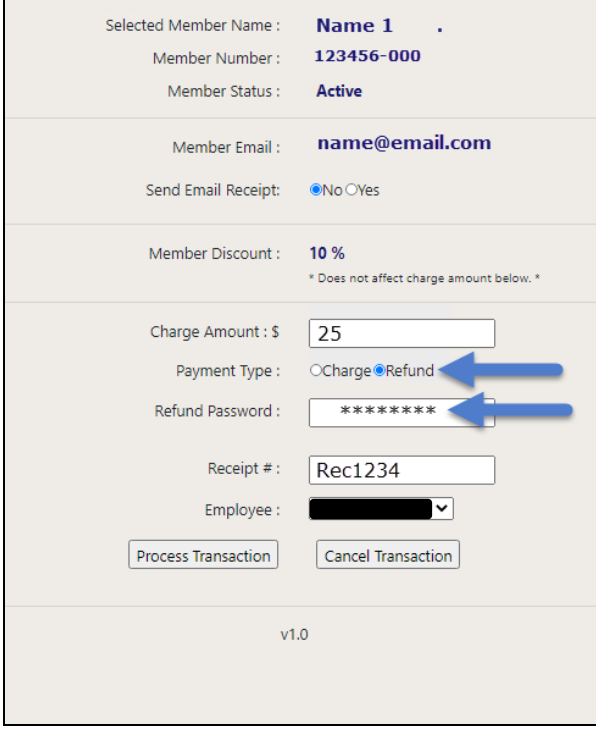

The same receipts will print as with a regular charge.

# <span id="page-10-0"></span>*Printing Extra Receipts*

Extra copies of receipts can be printed from the main Payments Page.

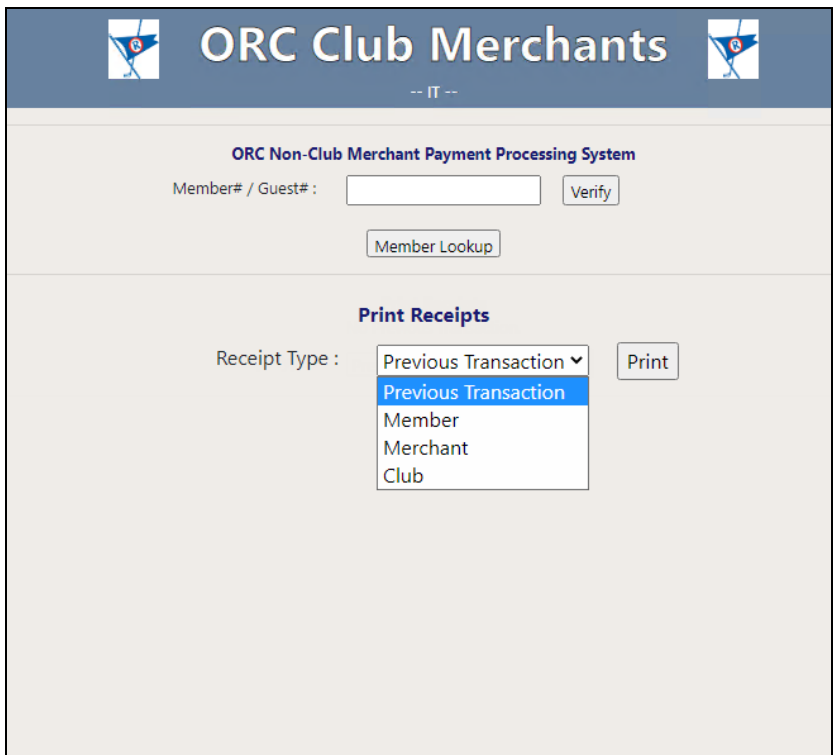

Under 'Print Receipts' there are three options:

1 – Previous Transaction

Prints all receipts configured for the current Merchant from previous transaction

2 – Club / Merchant

Prints Club and Merchant receipts from previous transaction

3 – Member

Prints Member/Guest receipt from previous transaction

# <span id="page-11-0"></span>*Viewing Member Pictures (if enabled)*

You can view Member pictures from the Charging/Refund page on this system.

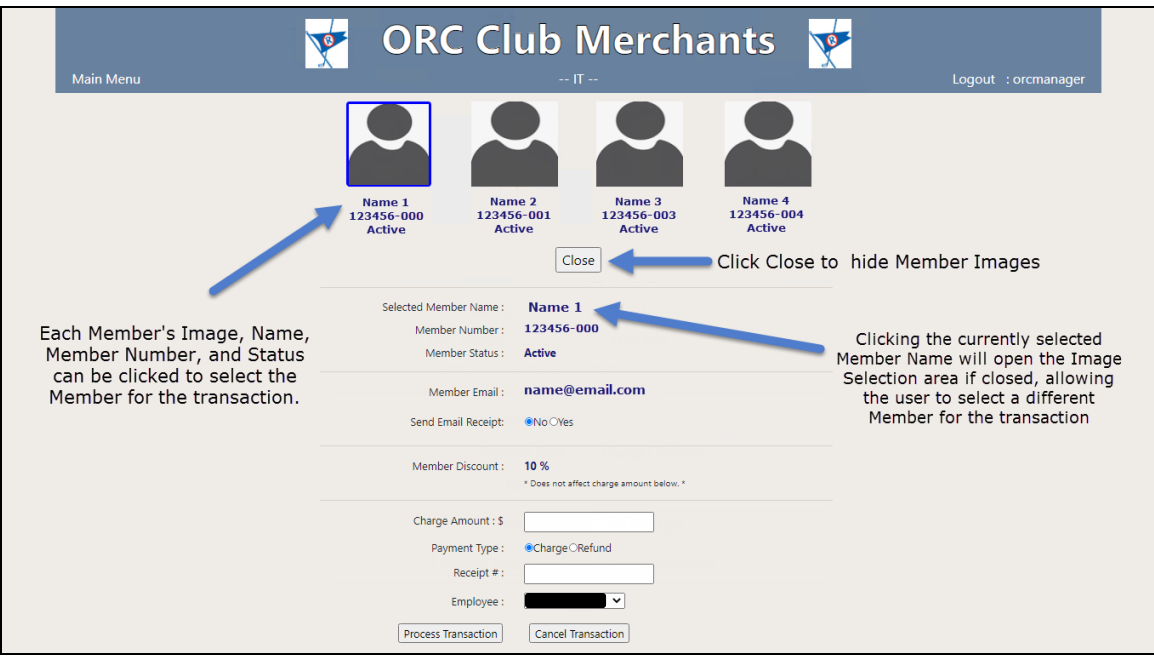

# <span id="page-12-1"></span><span id="page-12-0"></span>**Manager Pages**

# *Manager Main Menu*

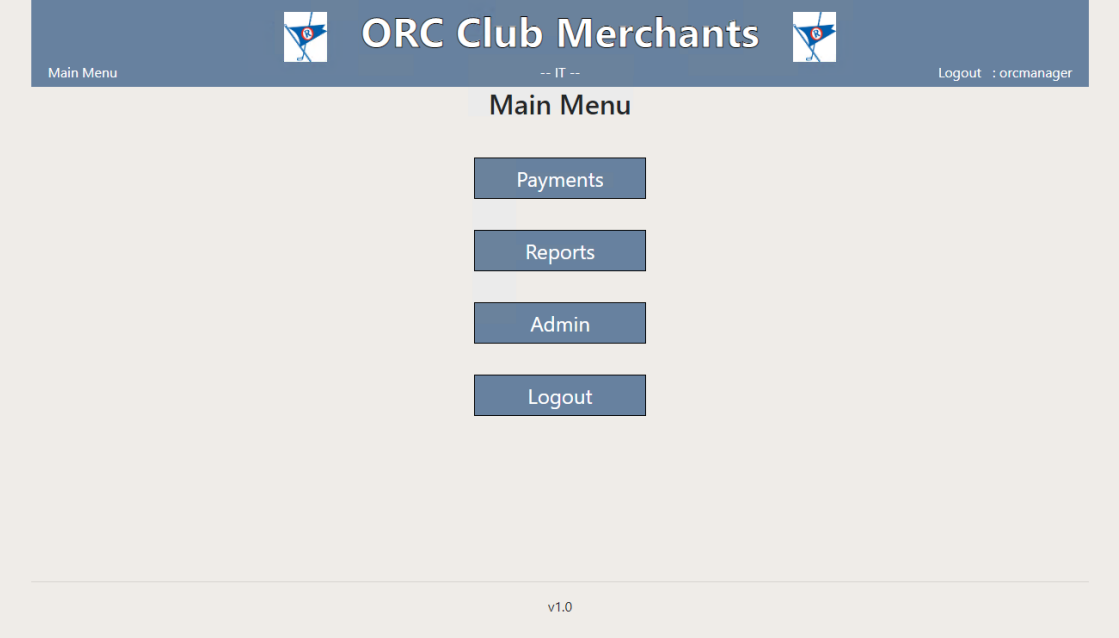

# <span id="page-13-0"></span>*Reports*

To run a report, click on the 'Reports' link on the Manager Main Menu Page.

The reports section of the Manager page allows you to run reports by:

Date Range Cashier (user) ARCODE (Member #) / Guest #.

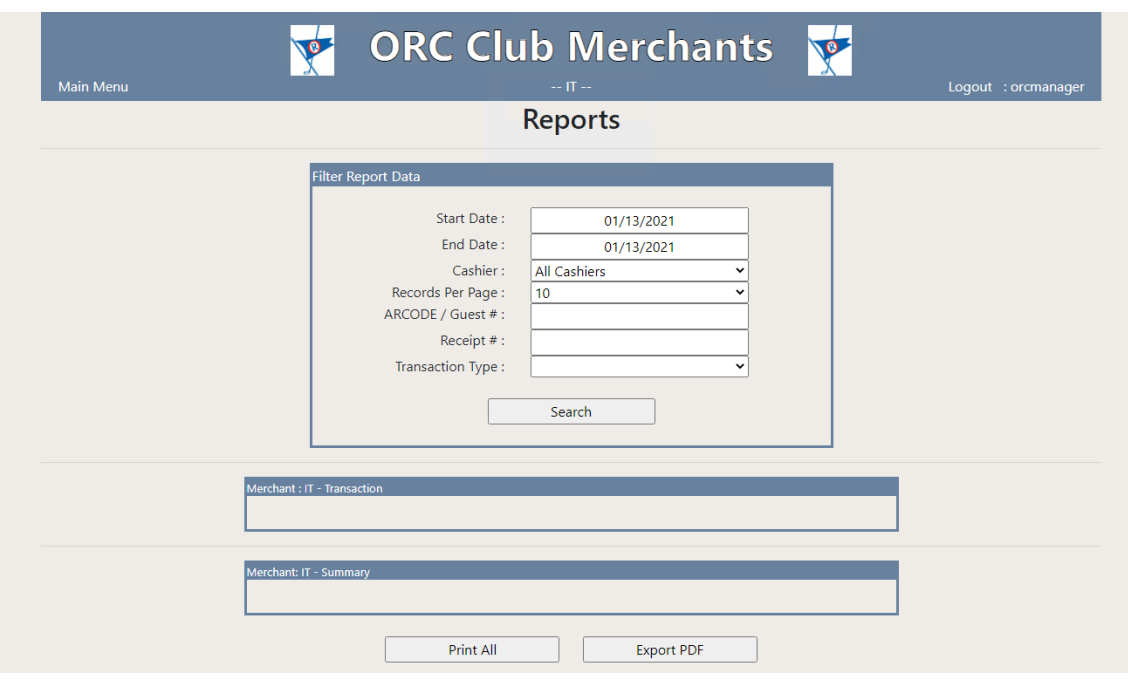

To run a report:

Enter the Date Range Select Cashier (or All) Chose the number of Records you would like to see per page Enter in a specific Member/Guest # (leave blank if you want all)

Click 'Search'

The reports will show you:

Transaction Date and Time Cashier System Receipt Number (this is the ORC merchant receipt #) Merchant Receipt Number (if enabled) Amount - refunds are displayed as (\$) Customer Name Customer Account (Member/Guest #) Card Swiped (Yes/No) Reprint individual transaction

The report has the total number of transactions and the total sales \$ at the bottom.

There is an option to 'Print' the report at the bottom of the page or export to PDF.

Each transaction is listed with a 'Reprint' and 'Adjust' button. The 'Reprint' will print all receipts for the transaction and the 'Adjust' will allow adjustment to the transaction if necessary.

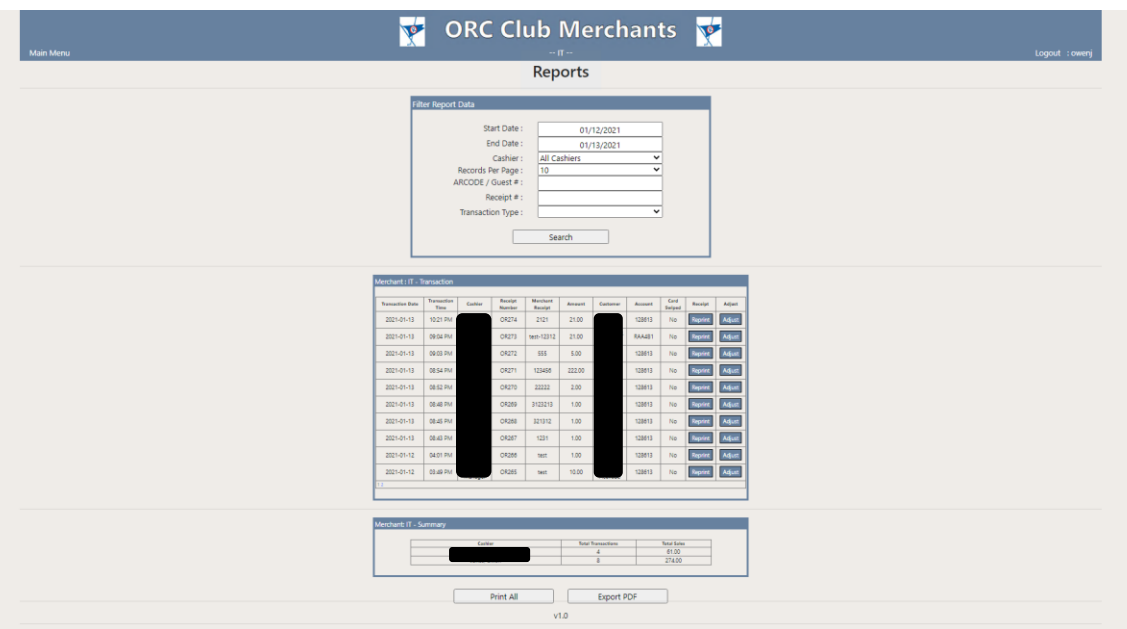

# <span id="page-15-0"></span>*Adjusting Transactions*

From an existing report, a transaction can be selected for an adjustment if necessary.

**DRC Club Merchants** Reports Search Export PDF

Click 'Adjust' on the transaction needing adjuments in the report:

A transaction is then queued with the original amount. The original receipt number will be prefixed with a '-' and cannot be modified.

Enter the new transaction amount and select whether it is a charge or refund. If the user has manager rights, the employee can also be modified if necessary.

Once the adjustment is ready to be processed, click 'Process Transaction' to continue. If the merchant is configured for Display Verification, then the summary screen will be displayed, otherwise, the new transaction will be posted and the tab will automatically close, bringing the user back to the report screen. If the Display Verification screen is displayed, then the user can either click 'Process Transaction' to submit the transaction or 'Change' if further adjustments are needed. Clicking 'Change' will take the user to the previous screen to allow modifications to the transaction.

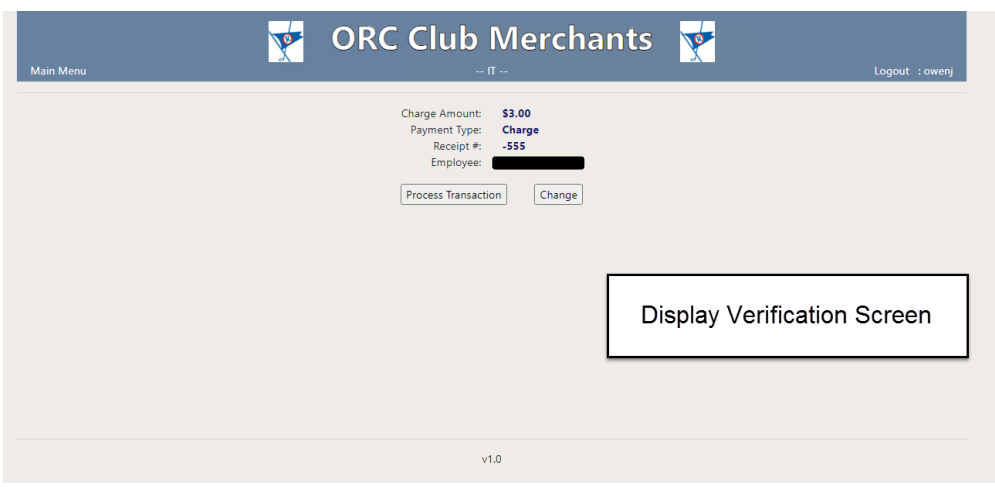

# <span id="page-16-0"></span>*Admin*

To get to the Admin page, click on the 'Admin' link on the Manager Main Menu Page.

The admin page is where you can edit your Merchant information and change settings for the system.

#### <span id="page-16-1"></span>**General Merchant Setup**

Contact Ocean Reef Club IT Dept for help with this section.

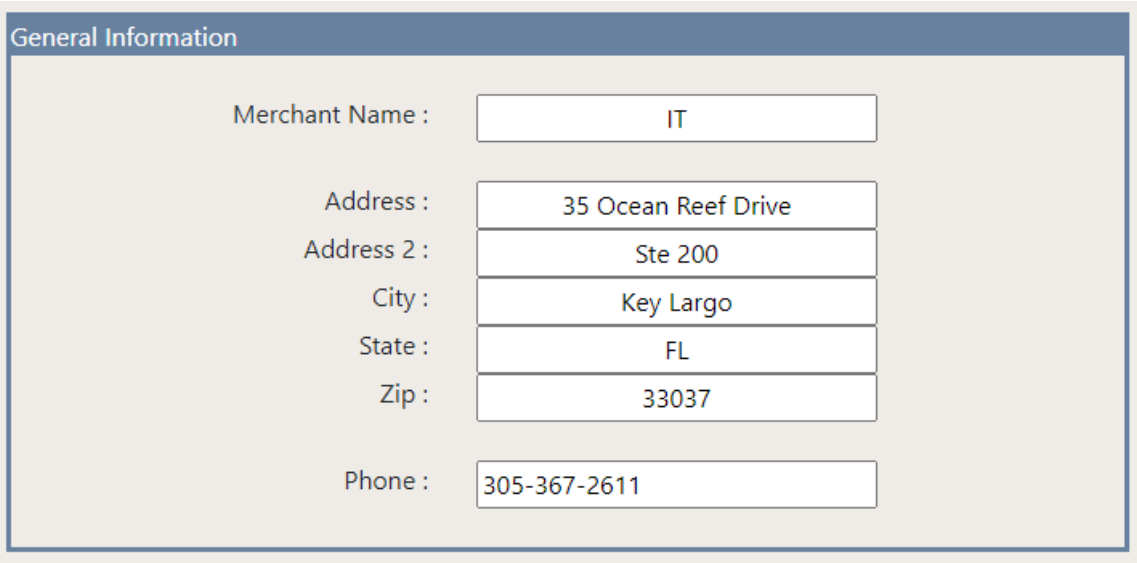

#### Ocean Reef Club – ORC Club Merchants User Manual

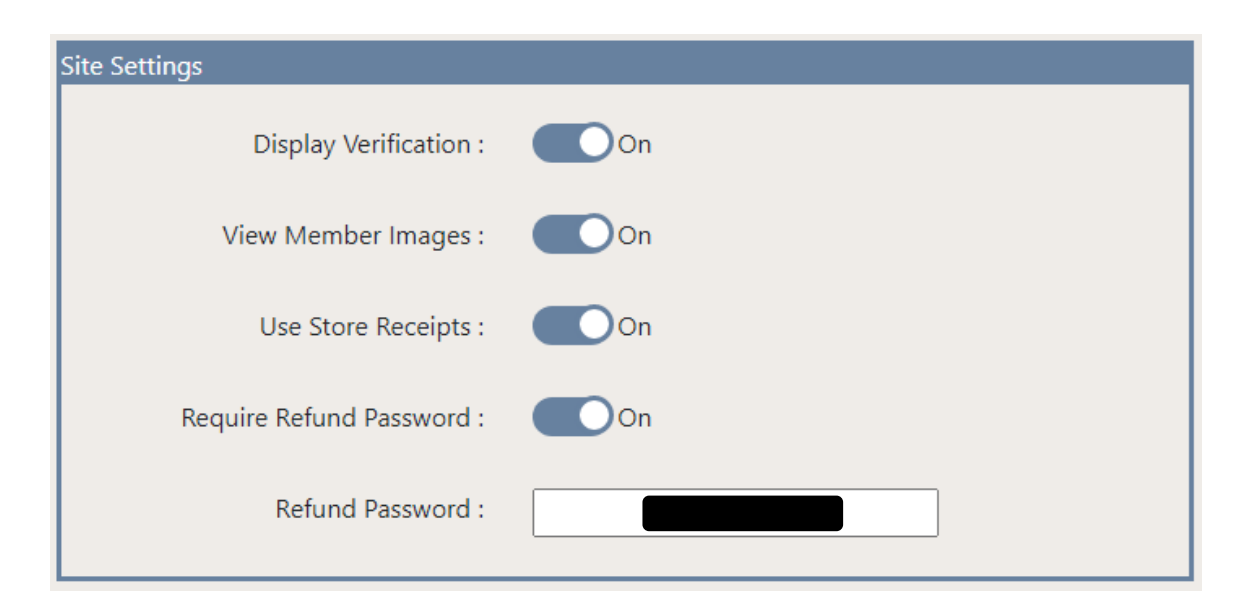

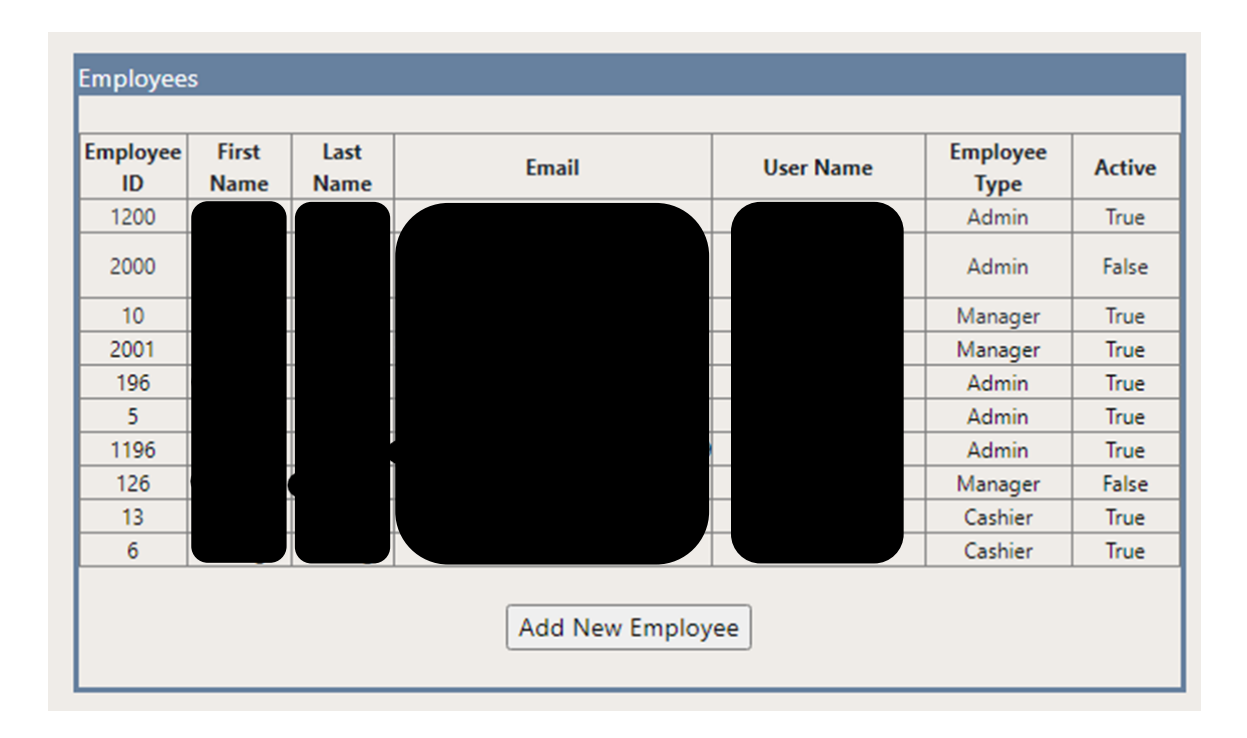

#### Ocean Reef Club – ORC Club Merchants User Manual

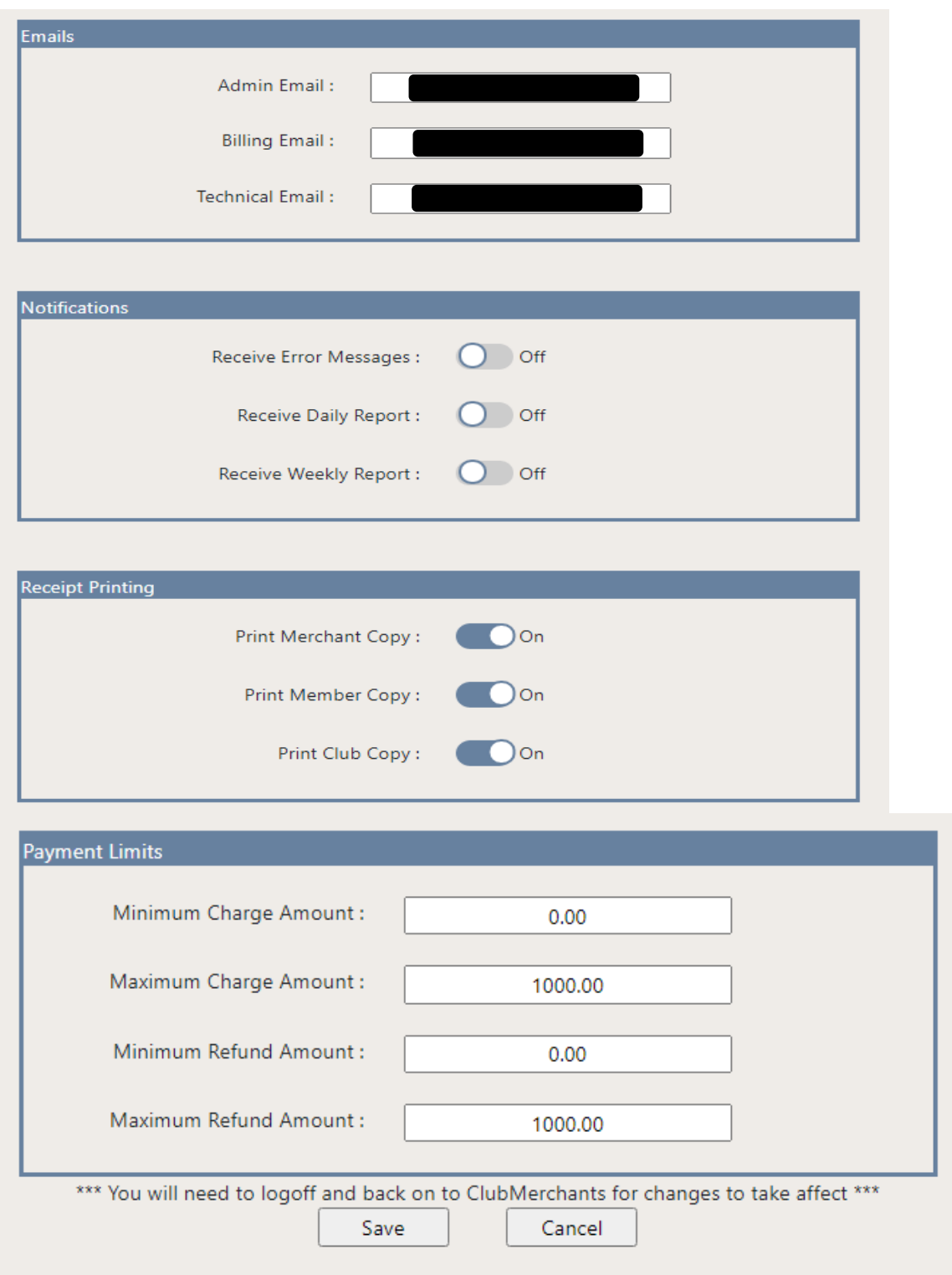

# <span id="page-18-0"></span>**Employee Management**

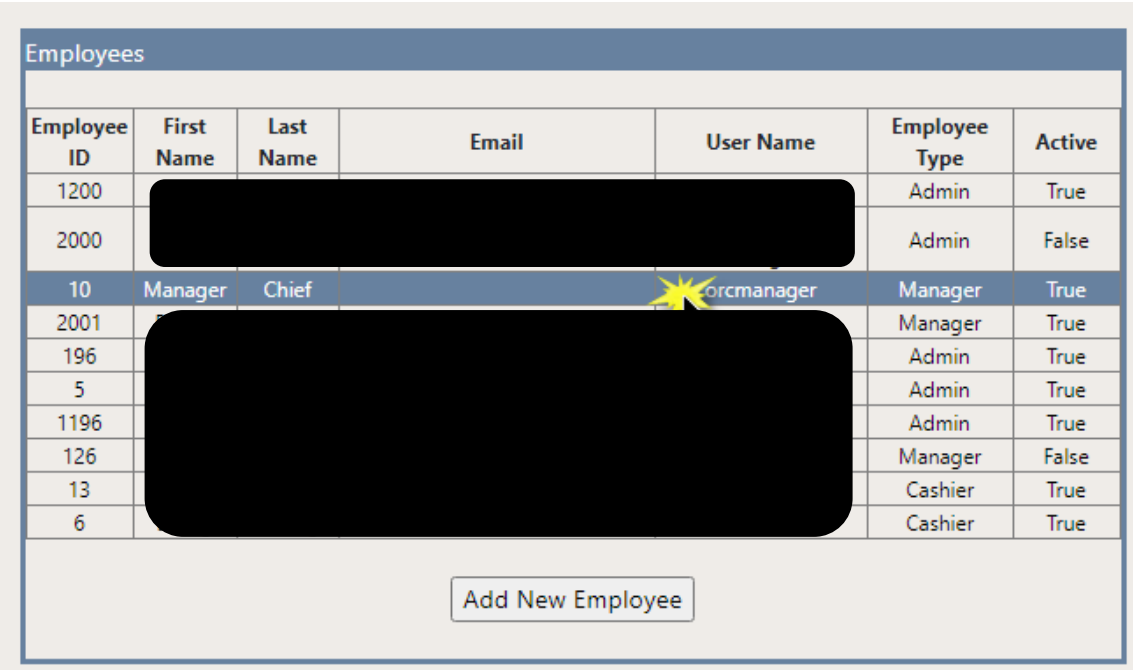

Clicking any of the Employees listed will allow updates to the Employee.

Clicking 'Add New Employee' will allow adding a new employee to the current Merchant.

Employee Management Page You can Edit and Deactivate Employees

Click 'Save' after any changes.

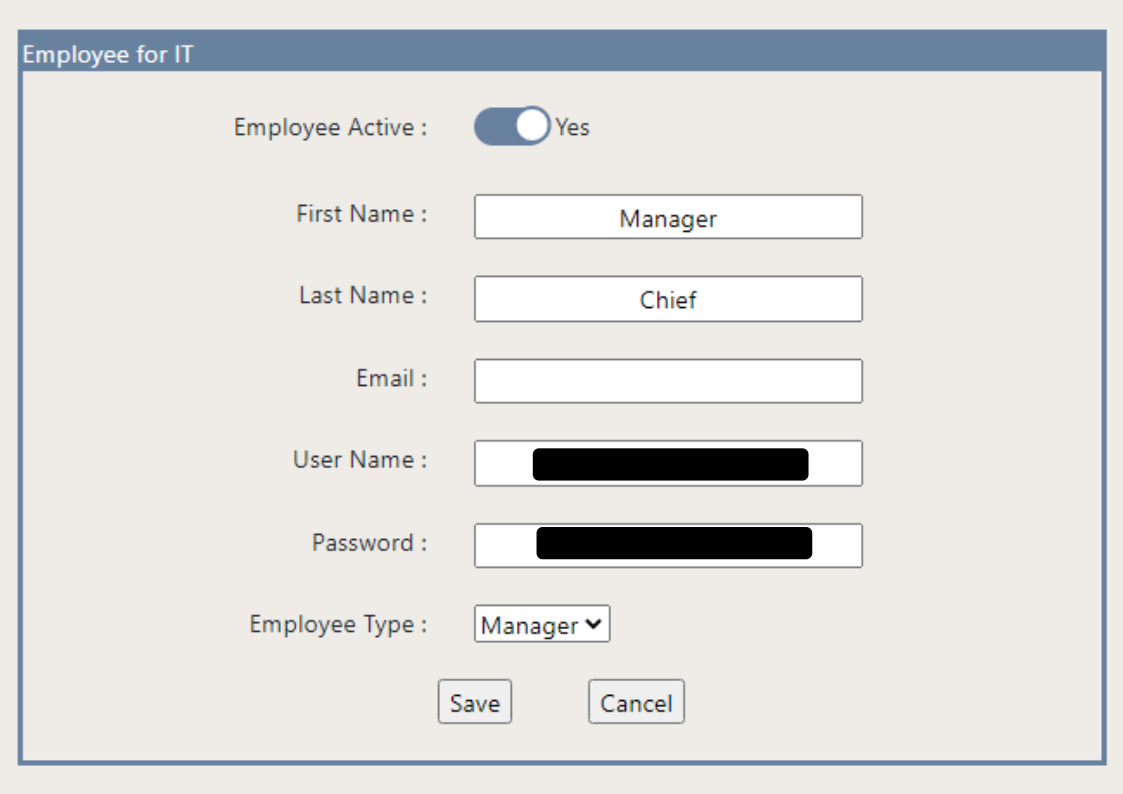

#### <span id="page-20-0"></span>**Add New Employee**

Click on 'Add New Employee' on the bottom of the Employee Management Section

Now enter the information: First Name Last Name Email Address Username Password Employee Type Cashier (only sees Payment Option on Main Menu) Manager (full access to all functions and reports)

When finished click on 'Save'

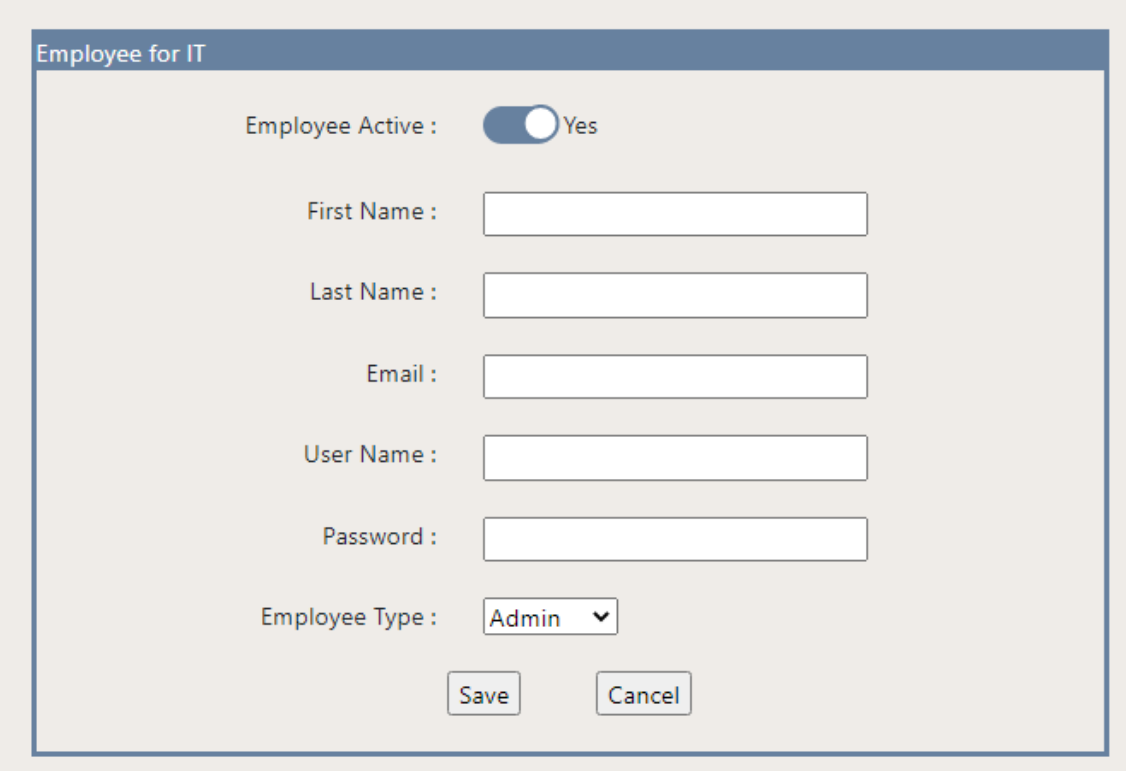

# <span id="page-21-0"></span>**Edit Employee (reset password)**

On the Employee Management section, click the employee you want to edit.

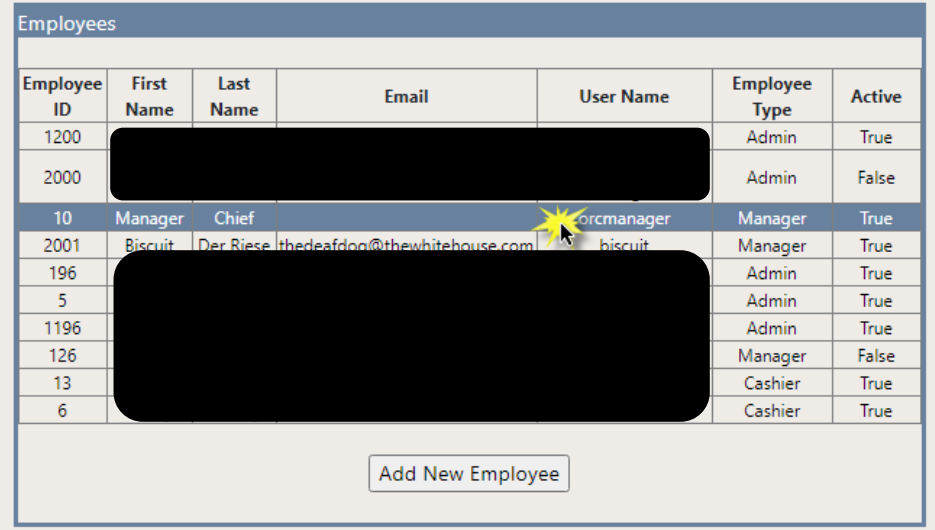

You can change any information and then click 'Save' at the bottom when finished.

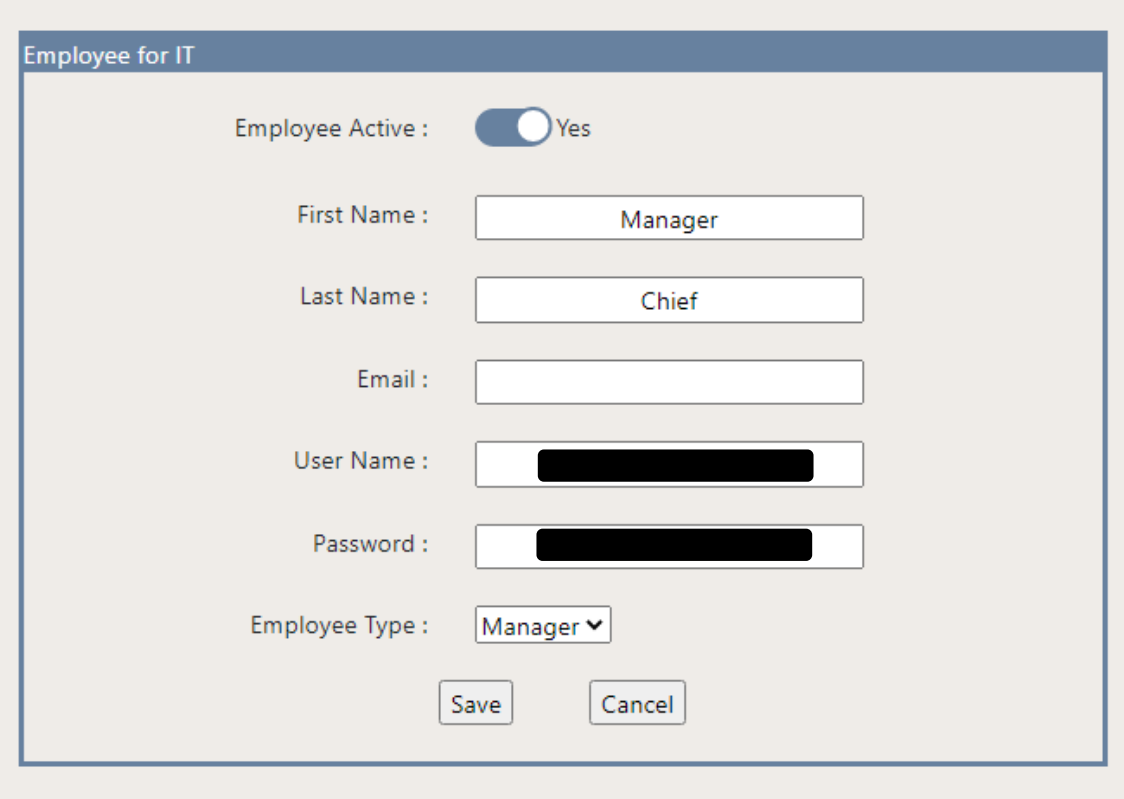

You will be returned to the Management Admin Page after clicking 'Save'.

# <span id="page-23-0"></span>**Deactivate / Reactivate an Employee**

.

On the Employee Management section, click the employee you need to activate/deactivate

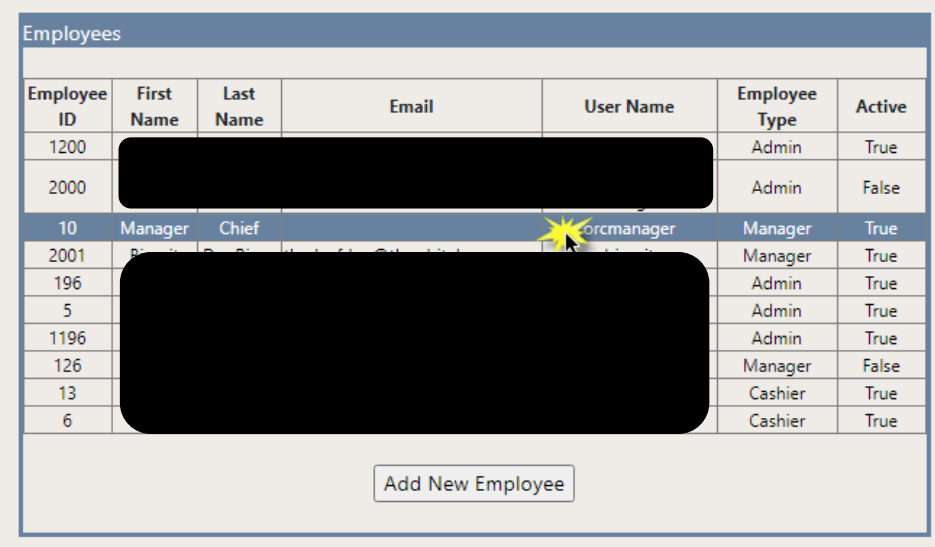

Click the toggle switch to activate or deactivate the employee and then click 'Save.'

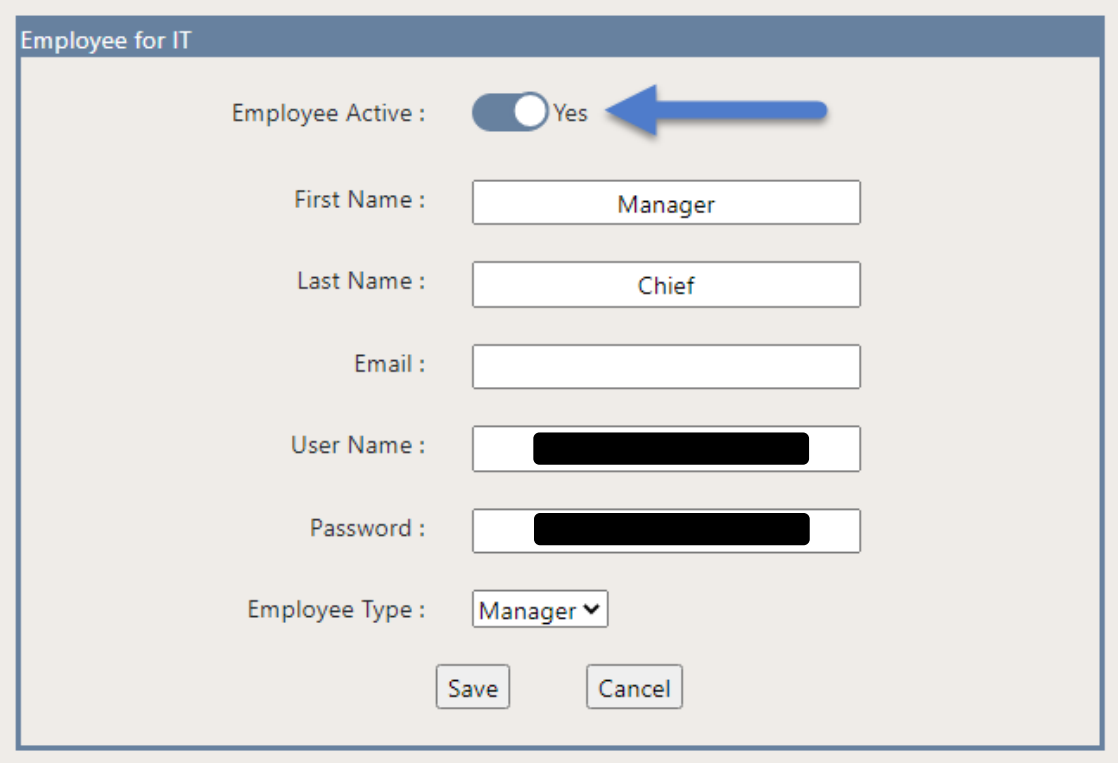

# <span id="page-24-0"></span>*Member Lookup*

The Member Lookup function can be used to lookup member information by typing in a name.

If the user account has Member Lookup enabled, it will be accessible from either the Main Menu or the Payments screen.

From the Main Menu:

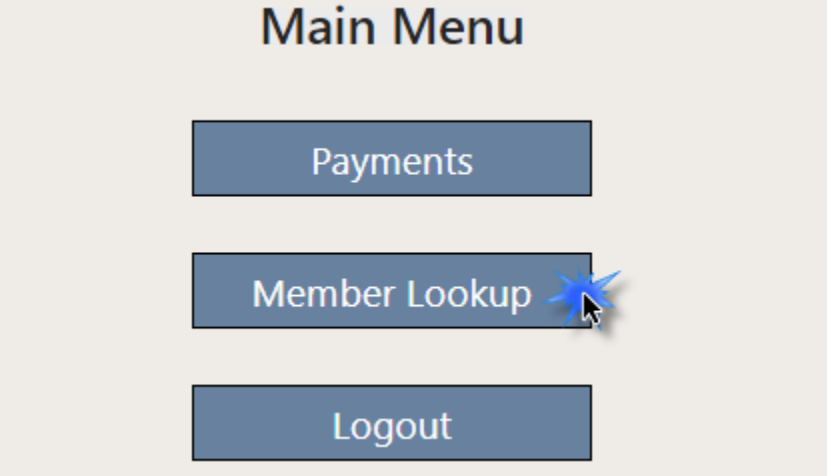

From the Payments screen:

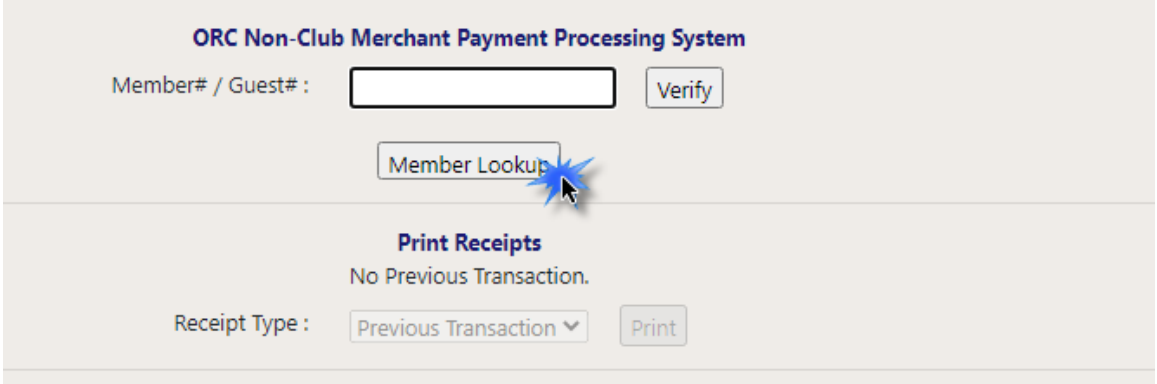

Example of entering a name in the text box on the Member Lookup screen and clicking Search:

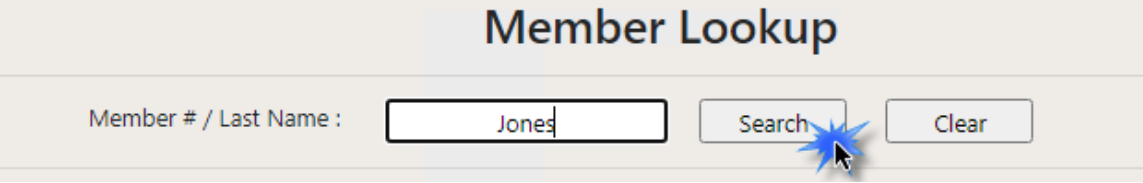

A maximum of the top 500 results will be displayed.

Clicking any of the rows will bring up the member information and allow chosing the particular member for creating a new Payment within the system.

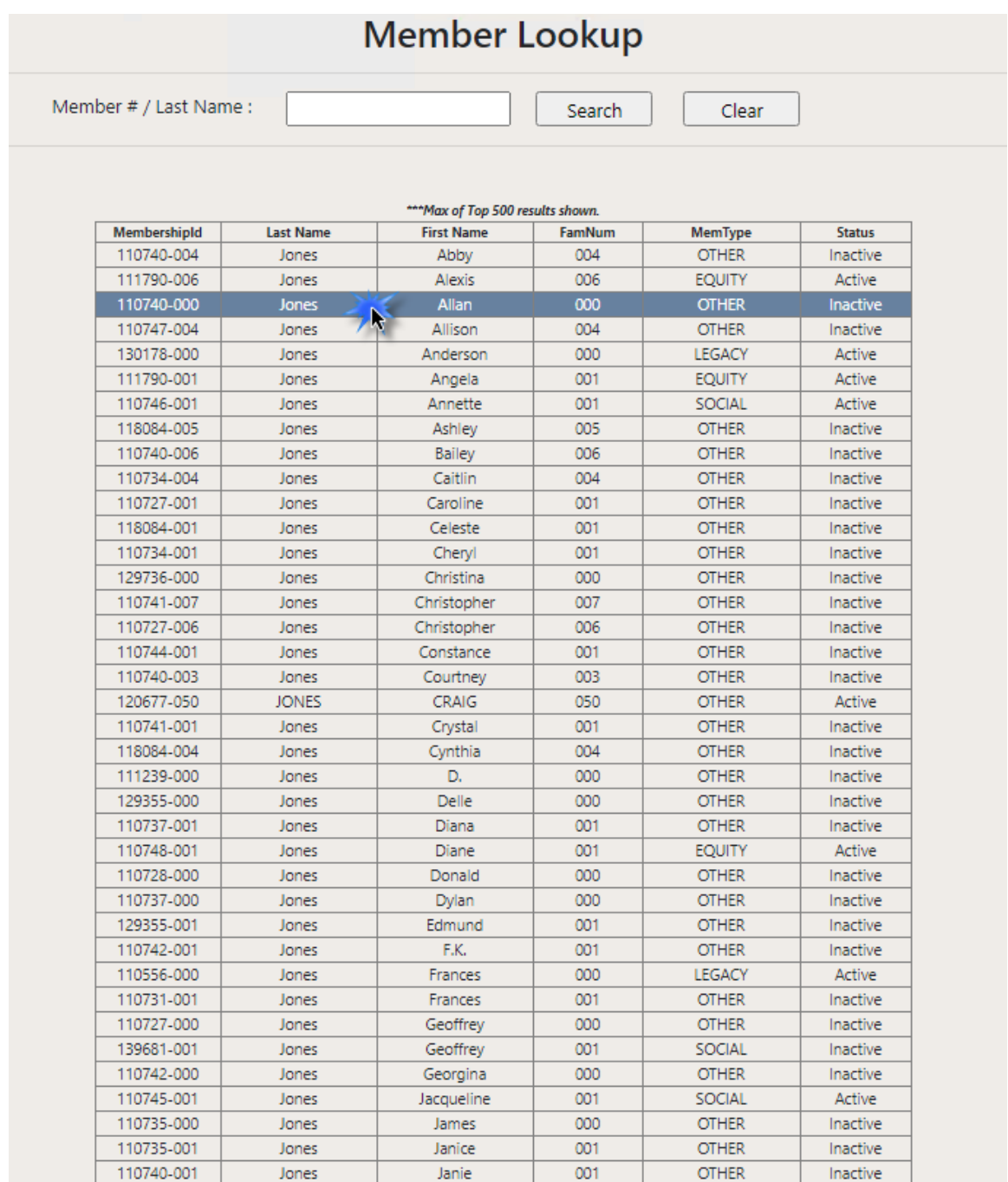

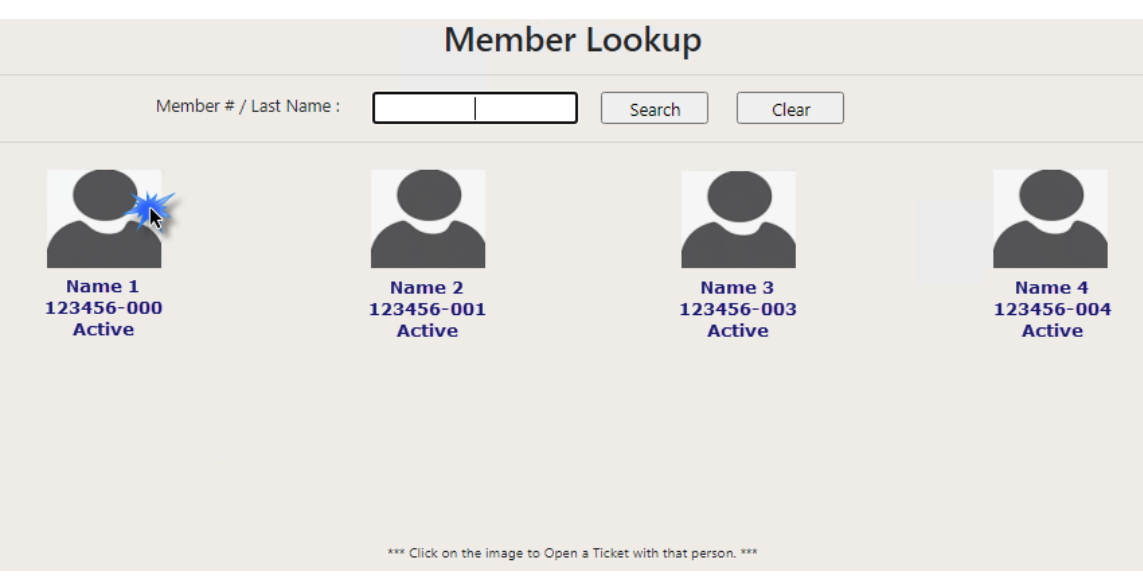

Clicking a member's image will bring up a new Payment entry screen.

A new Payment can then be entered to begin a transaction:

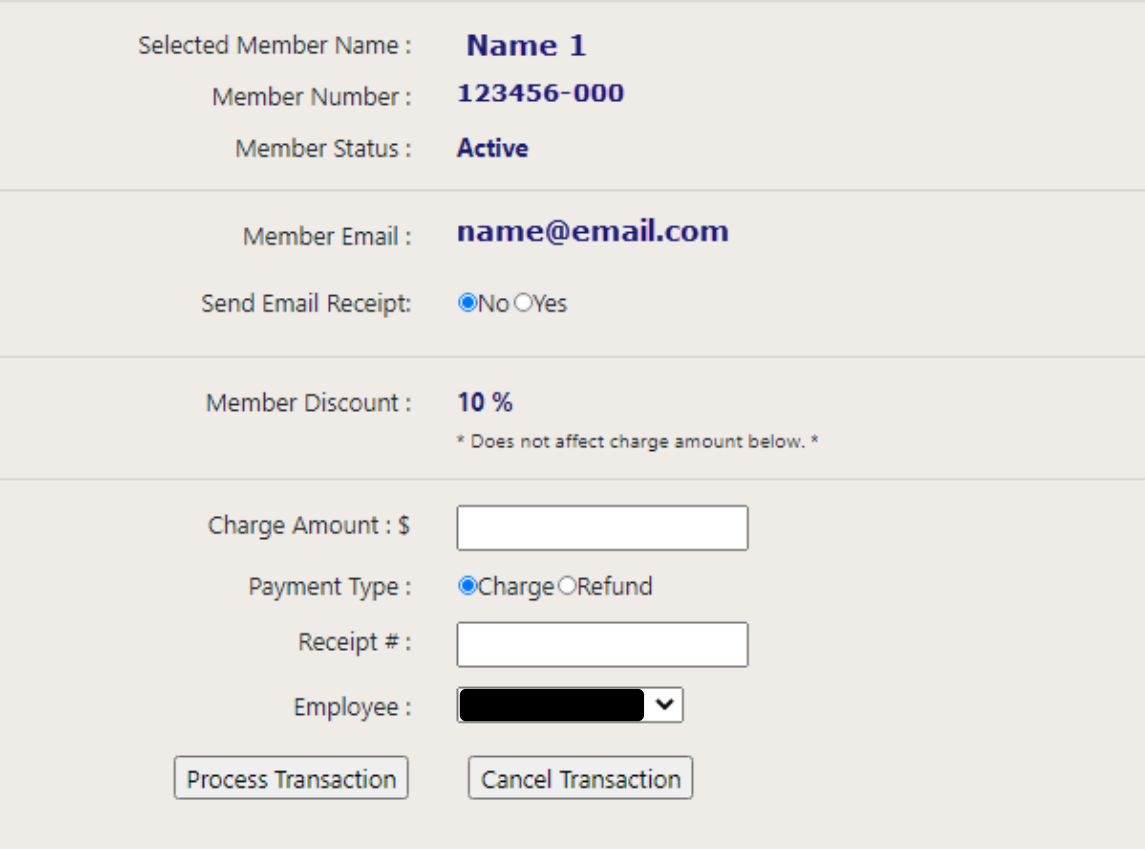

### <span id="page-27-0"></span>*Member Discounts*

While entering a transaction on the Payment screen, a Member Discount will be displayed if the Member is eligible for a discount on the transaction.

The percentage displayed DOES NOT affect any of the values within the transaction and is to be used as a reference only.

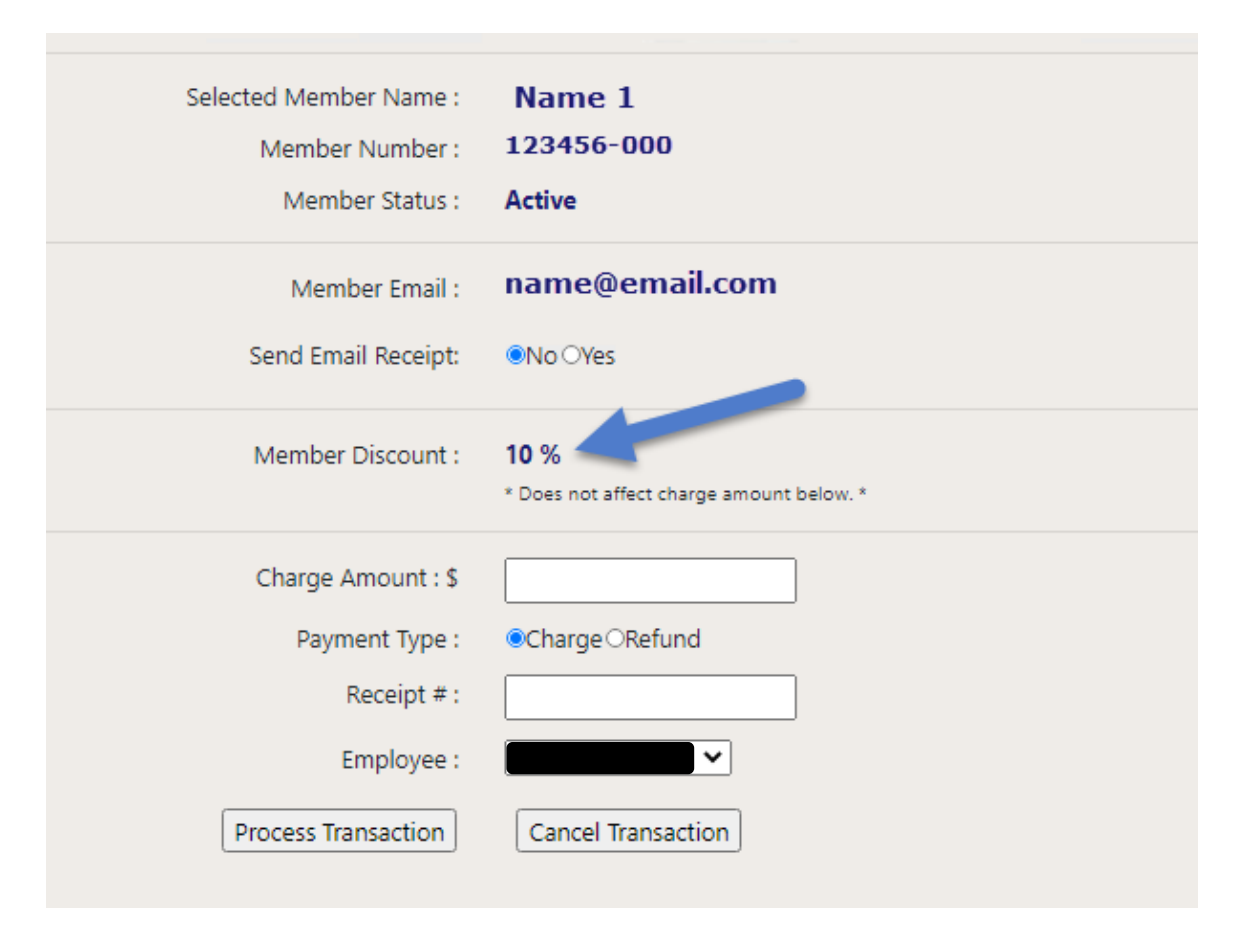